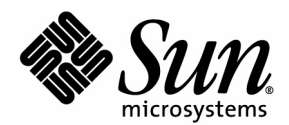

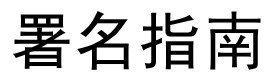

## Sun Java™ System Content Delivery Server

版本 2004Q1

Sun Microsystems, Inc. 4150 Network Circle Santa Clara, California 95054 U.S.A. 1-800-555-9SUN 或 1-650-960-1300 文件号码: 817-7360 2004 年 8 月

版权所有 © 2004 Sun Microsystems, Inc., 4150 Network Circle, Santa Clara, California 95054, U.S.A. 保留所有权利。

对于本文档中介绍的产品, Sun Microsystems, Inc. 对其所涉及的技术拥有相关的知识产权。需特别指出的是(但不局限于此), 这 些知识产权可能包含在 <http://www.sun.com/patents> 中列出的一项或多项美国专利,以及在美国和其他国家 / 地区申请的一 项或多项其他专利或待批专利。

此分发可能包括由第三方开发的材料。

Sun、Sun Microsystems、Sun 徽标、JavaServer Pages、JSP 和 Java 是 Sun Microsystems, Inc. 在美国和其他国家 / 地区的商标或注 册商标。

Netscape 是 Netscape Communications Corporation 在美国和其他国家 / 地区的商标或注册商标。 Adobe 徽标是 Adobe Systems, Incorporated 的注册商标。

本产品包含由 Apache Software Foundation (<http://www.apache.org/>) 开发的软件。版权所有 (c) 1999-2003 The Apache Software Foundation. 保留所有权利。

本服务手册所介绍的产品以及所包含的信息受美国出口控制法制约,并应遵守其他国家 / 地区的进出口法律。严禁将本产品直接或 间接地用于核设施、导弹、生化武器或海上核设施,也不能直接或间接地出口给核设施、导弹、生化武器或海上核设施的最终用 户。严禁出口或转口到美国禁运的国家 / 地区以及美国禁止出口清单中所包含的实体,包括但不限于被禁止的个人以及特别指定的 国家 / 地区。

本文档按 "原样"提供,对所有明示或默示的条件、陈述和担保,包括对适销性、适用性和非侵权性的默示保证,均不承担任何 责任,除非此免责声明的适用范围在法律上无效。

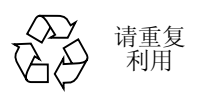

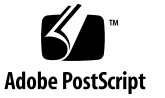

## 目录

#### [前言](#page-6-0) **vii**

[适用读者](#page-6-1) vii

[组织](#page-6-2) vii

[相关文档](#page-7-0) viii

[惯例](#page-7-1) viii

[访问联机的](#page-8-0) Sun 文档 ix

Sun [欢迎您提出意见](#page-8-1) ix

#### **1.** 对基于 **PC** 的 **[Subscriber Portal](#page-10-0)** 署名 **1**

- 1.1 [更改标题](#page-11-0) 2
- 1.2 [添加脚注](#page-11-1) 2
- 1.3 [更改标题](#page-12-0) 3
- 1.4 [更改文本](#page-12-1) 3
- 1.5 [更改徽标图形](#page-12-2) 3
- 1.6 [更改主区域](#page-13-0) 4
- 1.7 [更改按钮](#page-14-0) 5
- 1.8 [更改基本颜色和字体](#page-15-0) 6
- 1.9 [提供用户许可协议](#page-15-1) 6

#### **2.** 对基于设备的 **[Subscriber Portal](#page-18-0)** 署名 **9**

- 2.1 [更改标题或脚注图像](#page-18-1) 9
- 2.2 [删除图像](#page-19-0) 10
- 2.3 [更改颜色和文本特性](#page-19-1) 10
- 2.4 [更改文本](#page-20-0) 11
- 2.5 [生成页面](#page-20-1) 11

#### **3.** 对 **[Developer Portal](#page-22-0)** 署名 **13**

- 3.1 [更改标题](#page-23-0) 14
- 3.2 [添加脚注](#page-23-1) 14
- 3.3 [更改标题](#page-24-0) 15
- 3.4 [更改徽标图形](#page-24-1) 15
- 3.5 [更改基本颜色和字体](#page-24-2) 15
- 3.6 [提供开发者许可协议](#page-24-3) 15
- 3.7 [更改注册确认](#page-25-0) 16
- 3.8 [更改帮助文件](#page-25-1) 16

#### [索引](#page-26-0) **17**

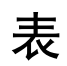

- 表 [1 Subscriber Portal](#page-14-1) 本地化的按钮 5
- 表 [2 Subscriber Portal](#page-15-2) 未本地化的按钮 6

# <span id="page-6-0"></span>前言

<span id="page-6-5"></span>Sun Java™ System Content Delivery Server 提供了对企业界面外观进行署名的快捷 方法。本指南介绍如何对界面进行署名。可以对下列组件进行署名:

- Subscriber Portal, 基于 PC
- Subscriber Portal, 基于设备
- Developer Portal

## <span id="page-6-3"></span><span id="page-6-1"></span>适用读者

本指南适用于对 Web 开发和图形设计比较熟悉的可视内容设计人员和其他专业人员。

### <span id="page-6-4"></span><span id="page-6-2"></span>组织

本指南的组织结构如下:

- 第1章 "对基于 PC 的 [Subscriber Portal](#page-10-1) 署名"介绍了如何定制在 PC 上运行的 Subscriber Portal 版本的界面外观。
- 第2章 "对基于设备的 [Subscriber Portal](#page-18-2) 署名"介绍了如何定制在移动设备上运 行的 Subscriber Portal 版本的界面外观。
- 第3章 "对 [Developer Portal](#page-22-1) 署名"介绍了如何定制 Developer Portal 的界面外 观。

# <span id="page-7-0"></span>相关文档

下列文档提供了关于 Sun Java System Content Delivery Server 的信息:

■ *Sun Java System Content Delivery Server 容量计划指南* 

本指南适用于负责购买和管理用于 Sun Java System Content Delivery Server 的设 备的计划人员和 IT 人员。它提供的指导用于确定所需的硬件和软件。

■ *Sun Java System Content Delivery Server 安装指南* 

本指南适用于负责部署和维护 Sun Java System Content Delivery Server 的系统管 理员。它提供了有关安装和部署 Content Delivery Server 的信息。

■ *Sun Java System Content Delivery Server 集成指南* 

本指南适用于负责配置 Sun Java System Content Delivery Server 以使其在现有基 础结构中进行工作的系统管理员。它介绍了用于将 Content Delivery Server 与现 有记帐系统、用户数据、 WAP 网关及推送系统集成的适配器。还介绍了创建 Subscriber Portal 的设备特定版本的框架。

■ *Sun Java System Content Delivery Server 署名指南* 

本指南适用于可视内容设计人员。它介绍了如何针对自己的企业来定制 Sun Java System Content Delivery Server 的 Subscriber Portal 和 Developer Portal 组件的 外观。

■ *Sun Java System Content Delivery Server 定制指南* 

本指南适用于负责创建将 Sun Java System Content Delivery Server 与现有基础结 构集成时使用的定制适配器的程序员。

■ *Sun Java System Content Delivery Server 管理员指南* 

本指南适用于负责管理 Catalog Manager 和 Vending Manager 的系统管理员。它 介绍了如何管理内容以及如何定义支持的设备和设备功能。本指南还提供一些说 明,用于管理开发者、 Vending Manager 和订户对 Sun Java System Content Delivery Server 的访问。

#### <span id="page-7-2"></span><span id="page-7-1"></span>惯例

本指南中使用了下列印刷惯例:

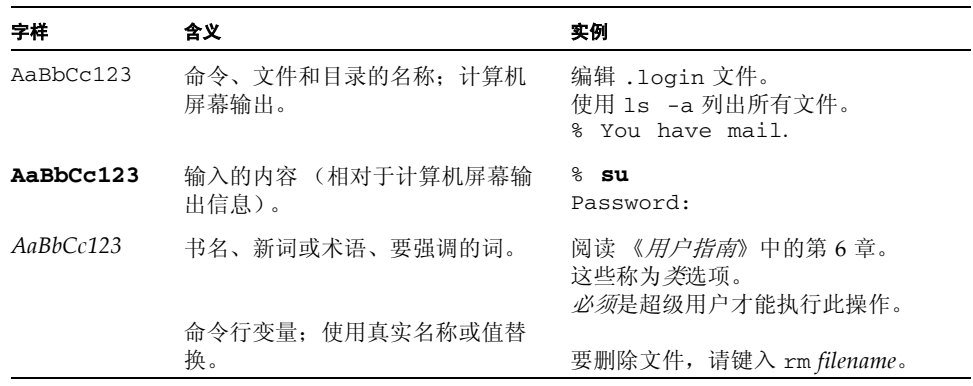

# <span id="page-8-0"></span>访问联机的 Sun 文档

通过 Sun Product Documentation Web 站点可以在 Web 上访问 Content Delivery Server 文档:

<http://docs.sun.com>

# <span id="page-8-1"></span>Sun 欢迎您提出意见

我们希望能够改进自己的文档,欢迎您提出意见和建议。请将您的意见通过以下地址 发送给我们:

<http://docs.sun.com/db/form/comments>

当您提供意见和建议时,可能需要在表单中提供文档英文版本的标题和文件号码。本 文档英文版本的文件号码和标题是: 817-4830, Sun Java<sup>TM</sup> System Content Delivery Server。

**x** 署名指南 • 2004 年 8 月

## <span id="page-10-1"></span><span id="page-10-0"></span>对基于 PC 的 Subscriber Portal 署 名

本章介绍如何对 Sun Java System Content Delivery Server 的 Subscriber Portal 组件 的 PC 版本进行署名。可以更改下面的任何一个文件或全部文件,以使 Subscriber Portal 界面更加符合公司形象。

<span id="page-10-2"></span>注一本节中引用的某些文件的位置取决于用户当前所使用的应用程序服务器。要表示 该位置特定于应用程序服务器,可以将路径指定为 \$CDS\_HOME/deployment/ *deployment-name*/.../*file-name*。

如果当前使用的是 Sun Java System Application Server, 则 Subscriber Portal 文件 位于 \$CDS\_HOME/deployment/*deployment-name*/sun/domains/*server-domain*/ *server-name*/applications/j2ee-modules/CDSSubscriberPortal\_1 目录中。

如果当前使用的是 WebLogic Server, 则 Subscriber Portal 文件位于 \$CDS\_HOME/ deployment/*deployment-name*/weblogic/domains/*server-domain*/ applications/subscriberportal 目录中。

*deployment-name* 是部署 Catalog Manager 时指定的名称。 *server-domain* 是在 app.server.domain 属性的配置文件中指定的值。 *server-name* 是在 app.server.name 属性的配置文件中指定的值。

- \$CDS\_HOME/deployment/*deployment-name/...*/tpl/\_tpl\_main.jsp 指定每 页的标题和脚注。
- <span id="page-10-3"></span>■ \$CDS\_HOME/deployment/*deployment-name*/localization/ SubscriberPortalLocaleResource.properties 包含用于标题和其他文本 元素的字符串。
- \$CDS\_HOME/deployment/*deployment-name*/.../static/media/t0 banner.gif 是用于徽标的图形。
- \$CDS\_HOME/deployment/*deployment-name*/dynamic\_banner/ modelloggedin.html 是为已指定了设备而且已登录的订户显示的主页。
- \$CDS\_HOME/deployment/*deployment-name*/dynamic\_banner/ modelnotloggedin.html 是为已指定了设备但未登录的订户显示的主页。
- \$CDS\_HOME/deployment/*deployment-name*/dynamic\_banner/ nomodelnotloggedin.html 是为尚未指定设备且未登录的订户显示的主页。
- \$CDS\_HOME/deployment/*deployment-name*/.../styles/subscriber.css 是用于基本颜色和字体的式样表。
- \$CDS\_HOME/deployment/*deployment-name*/.../layouts/default/ user agreement.html 是用于用户许可协议的文件。

提示一列出的文件用于显示 Subscriber Portal 的页面。刷新页面时将显示更改。您可 能希望对文件副本进行更改,然后在确保没有错误后使用更改后的文件替换原始文 件。

本章介绍如何定制订户通过 PC 访问的 Subscriber Portal 版本。要更改订户从其移动 设备访问的版本,请参见第 2 章 "对基于设备的 [Subscriber Portal](#page-18-2) 署名"。要使用自 己的订户界面替换 Subscriber Portal,请参见 《*Sun Java System Content Delivery Server* 定制指南》中关于订户 API 的信息。

#### <span id="page-11-0"></span>1.1 更改标题

<span id="page-11-2"></span>要更改标题,请执行以下操作:

- **1.** 编辑 \$CDS\_HOME/deployment/*deployment-name*/.../tpl/\_tpl\_main.jsp。
- **2.** 查找字符串 wireless.inc-masthead.gif 并用要使用的图像文件名称替换它。 如果已经对图像进行了本地化,请用本地化图像路径变量 *localized\_image\_url* 替换图 像路径。例如: <td width="175">

```
<img src="<%=localized_img_url%>/t0-banner.gif"
     width="165" height="22">
</td>
```
**3.** 如果没有对新的图像进行本地化,请将该图像复制到 \$CDS\_HOME/deployment/ *deployment-name*/.../static/media 目录。如果已经对图像进行了本地化,请将 该图像复制到为相应语言的 SubscriberPortalLocaleResource.properties 文件中的 localized.path.image\_url 属性指定的目录中。

## <span id="page-11-1"></span>1.2 添加脚注

<span id="page-11-3"></span>要添加脚注,请执行以下操作:

- **1.** 编辑 \$CDS\_HOME/deployment/*deployment-name*/.../tpl/\_tpl\_main.jsp。
- **2.** 查找语句 **<!-- BEGIN 3rd Row -->**。

**3.** 将要在每页底部显示的文本或图像添加到表中该行的第二列。例如,

<tr> <!-- BEGIN 3rd Row -->

- <td width="1" height="24" bgcolor="#cccccc"><img src="<%=img\_url%>/ v3\_pixel.gif" width="1" height="24" alt="" border="0"></td> <td colspan="5" height="24">sample copyright statement; all rights reserved</td> <td width="1" height="24" bgcolor="#cccccc"><img src="<%=img\_url%>/
- v3\_pixel.gif" width="1" height="24" alt="" border="0"></td>  $\langle$ tr>

## <span id="page-12-0"></span>1.3 更改标题

<span id="page-12-3"></span>要更改主页面的标题,请编辑 \$CDS\_HOME/deployment/*deployment-name*/ localization/SubscriberPortalLocaleResource.properties 文件。用要 求的标题替换 desktop.common.applicationTitle 属性的值。例如,

desktop.common.applicationTitle=Test Subscriber Portal

如果资源文件特定于具体的语言环境,请在每个文件中设置该属性。

# <span id="page-12-1"></span>1.4 更改文本

Subscriber Portal 页面上显示的文本是从 \$CDS\_HOME/deployment/*deploymentname*/localization/SubscriberPortalLocaleResource.properties 文件 中读取的。要更改字段的消息或标签,请编辑该文件中的字符串。基于 PC 的 Subscriber Portal 所使用的属性有 desktop 前缀。例如, desktop.common.applicationTitle。

如果资源文件特定于具体的语言环境,请编辑与所使用的语言环境相应的文件中的字 符串。

# <span id="page-12-2"></span>1.5 更改徽标图形

<span id="page-12-5"></span><span id="page-12-4"></span>要更改徽标图形,请使用公司的徽标替换 \$CDS\_HOME/deployment/*deploymentname*/.../static/media/t0-banner.gif。

请考虑以下两点:

- 如果要使用现有的标题源代码,则文件大小为 165x22 像素。替换徽标应与之大小 相同。
- 更改徽标后, Subscriber Portal 中的所有徽标显示都将更改。

要对徽标图形进行本地化,请执行以下操作:

- **1.** 为支持的每种语言分别创建图像。
- **2.** 以 t0-banner.gif 作为文件名将图像存储在为 localized.path.image\_url 属 性 (位于每一种语言所特定的 \$CDS\_HOME/deployment/*deployment-name*/  $localization/SubscriptberPotentialLocalReResource. properties \n $\mathbf{\hat{y}}\mathbf{\hat{y}}\mathbf{\hat{y}}\mathbf{\hat{y}}$$ 指定的目录中。

### <span id="page-13-0"></span>1.6 更改主区域

\$CDS\_HOME/deployment/*deployment-name/*dynamic\_banner 目录中有三个文件, 用户可以修改这些文件以更改在主页上为订户显示的内容。订户可以在下次装入页面 时看到更改。

这些文件是:

- modelloggedin.html: 为登录到 Subscriber Portal 而且已指定了设备的订户显 示的页面。
- modelnotloggedin.html: 为已选择了设备但尚未登录的订户显示的页面。
- nomodelnotloggedin.html: 为尚未选择设备且尚未登录的订户显示的页面。

要更新页面,请对每个文件执行以下操作:

- **1.** 编辑文件并用有效的 **HTML** 语句替换表中的正文以创建所需页面。
	- 切勿删除 <table> 和 </table> 语句。
	- 所包含的任何文本或图像切勿超过 375 像素。
	- 要引用 \$CDS\_HOME/deployment/*deployment\_name*/dynamic\_banner 目录中 的文件,请使用 BANNER\_ROOT。例如,

<img src="BANNER\_ROOT/home1.gif">

**2.** 完成更改后,保存文件。订户下次引用该页面时,将使用文件的新版本。

注-使用表在图像旁边显示文本时,一些浏览器对表的不正确处理可能会导致文本和 图像重叠。刷新图像通常可以解决此问题。

要显示不同语言的页面,请执行以下操作:

- **1.** 复制每个文件并将语言代码添加到名称中。例如, modelloggedin\_fr.html。
- **2.** 根据需要对每个文件进行更改。
- **3.** 编辑每个语言相应的 \$CDS\_HOME/deployment/*deployment-name*/ localization/SubscriberPortalLocaleResource.properties 文件并将下 列属性设置为新文件的名称:
	- desktop.dynamicBanner.model\_logged\_in
- desktop.dynamicBanner.model\_not\_logged\_in
- desktop.dynamicBanner.no\_model\_not\_logged\_in

# <span id="page-14-0"></span>1.7 更改按钮

Subscriber Portal 上已本地化的按钮 (例如"登录"和"查找")是 \$CDS\_HOME/ deployment/*deployment-name*/.../static/media/*language-code* 目录下的图像。 可以使用您选择的图像替换这些按钮。下表介绍了这些按钮及其关联图像。

<span id="page-14-1"></span>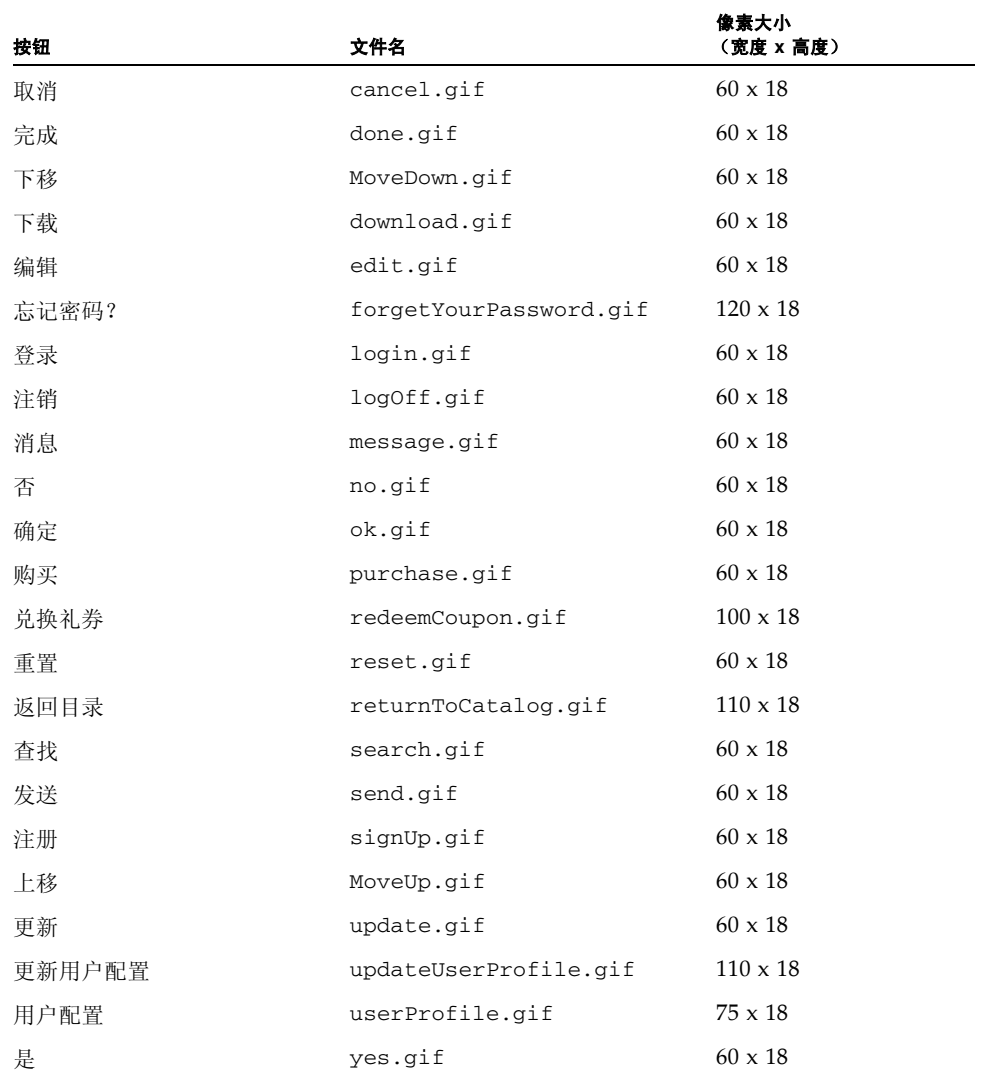

#### 表 **1** Subscriber Portal 本地化的按钮

Subscriber Portal 上未本地化的按钮 (例如箭头按钮)是 \$CDS\_HOME/ deployment/*deployment-name*/.../static/media/common 目录下的图像。可以 使用您选择的图像替换这些按钮。下表介绍了这些按钮及其关联图像。

<span id="page-15-2"></span>

|             | 文件名                  | 像素大小           |  |
|-------------|----------------------|----------------|--|
| 按钮          |                      | (宽度 x 高度)      |  |
| 添加类别 (>)    | Add.gif              | $60 \times 18$ |  |
| 添加所有类别 (>>) | AddAll.gif           | $60 \times 18$ |  |
| 编辑          | edit_1.gif           | $20 \times 20$ |  |
| 转到首页 ( <)   | pagination first.gif | $23 \times 20$ |  |
| 转到末页 (> )   | pagination_last.gif  | $23 \times 20$ |  |
| 转到下一页(>)    | pagination next.gif  | $23 \times 20$ |  |
| 转到上一页(<)    | pagination_prev.gif  | $23 \times 20$ |  |
| 删除类别 (<)    | Remove.gif           | $60 \times 18$ |  |
| 删除所有类别 (<<) | RemoveAll.gif        | $60 \times 18$ |  |

表 **2** Subscriber Portal 未本地化的按钮

## <span id="page-15-0"></span>1.8 更改基本颜色和字体

<span id="page-15-6"></span><span id="page-15-4"></span><span id="page-15-3"></span>为了简化署名, Subscriber Portal 的布局由式样表 \$CDS\_HOME/deployment/ *deployment-name*/.../styles/subscriber.css 控制。背景和字体颜色在式样表 中进行定义。编辑式样表以更改 Subscriber Portal 的颜色和字体。可以使用任意文本 编辑器编辑此文件。

# <span id="page-15-1"></span>1.9 提供用户许可协议

<span id="page-15-5"></span>Subscriber Portal 为许可协议提供了占位符, 您可以提供许可协议以指定用户在访问 您服务器上的内容并从中下载内容时必须接受的条款。应该用许可协议替换占位符。

使用下列选项中的一个来提供许可协议:

■ 用自己的同名文件替换 \$CDS\_HOME/deployment/*deployment-name*/.../ layouts/default/user\_agreement.html 文件。

■ 将 Developer Portal 指向其他文件。如果选择提供不同文件, 请编辑 \$CDS\_HOME/deployment/*deployment-name*/localization/ SubscriberPortalLocaleResource.properties 文件并将下列属性值设置 为许可协议的位置:

desktop.fileInclude.userAgreement=/layouts/default/ user\_agreement.html

要将链接文本更改为许可协议,请编辑 \$CDS\_HOME/deployment/*deploymentname*/localization/SubscriberPortalLocaleResource.properties 文件 并用要求的字符串替换下列属性的值:

desktop.signup.agreementLink=Wireless, Inc User Agreement

## <span id="page-18-2"></span><span id="page-18-0"></span>对基于设备的 Subscriber Portal 署 名

本章介绍如何对在移动设备上运行的 Sun Java System Content Delivery Server 的 Subscriber Portal 组件版本署名。可以为页面标题和脚注提供定制图像,并更改文本 特性和颜色以使其更加符合公司形象。

要更改订户从 PC 访问的 Subscriber Portal 版本,请参阅第 1 [章 "对基于](#page-10-1) PC 的 [Subscriber Portal](#page-10-1) 署名"。

将介绍以下主题:

- [更改标题或脚注图像](#page-18-1)
- [删除图像](#page-19-0)
- [更改颜色和文本特性](#page-19-1)
- [更改文本](#page-20-0)
- [生成页面](#page-20-1)

注一除了署名外,还可以针对特定设备功能来设计基于设备的 Subscriber Portal。有 关详细信息,请参阅 《*Sun Java System Content Delivery Server* 集成指南》中关于设 备特定的用户界面框架的章节。

# <span id="page-18-1"></span>2.1 更改标题或脚注图像

每个页面的标题和脚注所使用的图像位于下列位置的 static/media/device 目录 中:

- 对于 Sun Java System Application Server, 该目录为 \$CDS\_HOME/deployment/ *deployment-name*/sun/domains/*server-domain*/*server-name*/applications/ j2ee-modules/CDSSubscriberPortal\_1。
- 对于 WebLogic Server, 该目录为 \$CDS\_HOME/deployment/*deployment-name*/ weblogic/domains/*server-domain*/applications/subscriberportal。

每个文件的名称描述了文件的宽度和所使用的位置。例如,文件 Header128px.gif 用于标题,宽度为 128 个像素。要更改使用的图像,请用同名文件替换该图像。

## <span id="page-19-0"></span>2.2 删除图像

图像可以用于标题、脚注和排序列表中每个项目的序号。如果希望减少网络流量,可 以通过更改用于生成 Subscriber Portal 页面的式样表来除去图像。

式样表位于 \$CDS\_HOME/deployment/*deployment-name*/markup-generation/ stylesheets 目录中。

要删除图像,请执行以下操作:

**1.** 编辑 \$CDS\_HOME/deployment/*deployment-name*/markup-generation/ stylesheets 目录中的每个式样表。

有关式样表的详细信息,请参阅《*Sun Java System Content Delivery Server* 集成指南》 中关于设备特定的用户界面框架的章节。

**2.** 要除去标题图像,请用下列代码替换标题模板。

```
<xsl:template name="header">
  <!-- DO NOT DISPLAY HEADER -->
</xsl:template>
```
3. 要除去脚注图像,请用下列代码替换脚注模板。

```
<xsl:template name="footer">
  <!-- DO NOT DISPLAY FOOTER -->
</xsl:template>
```
#### **4.** 要用后跟句点的文本数值替换排序列表中的项目号所使用的图像,请执行以下操作:

#### **a.** 在包括列表模板的每个式样表中,查找列表模板中的下列语句。

```
<![CDATA[<img src="<%=Web.getWeb().getDefaultImageURL() + "/device/
   " + jspHelper.getRowNumber() + ".gif"%>" 
   alt="<%=jspHelper.getRowNumber()%>" />]]>
```
#### **b.** 用以下语句替换该语句。

- <![CDATA[<%jspHelper.getRowNumber()%>.]]>
- **5.** 重新生成 **Subscriber Portal** 的页面。 请参见第 11 页中的第 2.5 [节 "生成页面"。](#page-20-1)

## <span id="page-19-1"></span>2.3 更改颜色和文本特性

要更改颜色和字体,请执行以下操作:

**10** 署名指南 • 2004 年 8 月

**1.** 编辑包含样式模板的 \$CDS\_HOME/deployment/*deployment-name*/markupgeneration/stylesheets 目录中的每个式样表。

有关式样表的详细信息,请参阅《*Sun Java System Content Delivery Server* 集成指南》 中关于设备特定的用户界面框架的章节。

#### **2.** 设置颜色和文本特性。

例如:

```
<xsl:template name="style">
 <style type="text/css">
   body { background-color:#9999CC; }
    td.odd { background-color:#99CCFF; vertical-align:middle; }
    td.even { background-color:#BCDBFB; vertical-align:middle; }
    td.image { background-color:#9999CC; vertical-align:middle; }
    a { color:#000066; text-decoration:none; }
   span.text { color: #000066; }
   span.error { color:#CC3300; }
 </style>
</xsl:template>
```
#### **3.** 重新生成 **Subscriber Portal** 的页面。

请参见第 11 页中的第 2.5 [节 "生成页面"。](#page-20-1)

### <span id="page-20-0"></span>2.4 更改文本

<span id="page-20-2"></span>Subscriber Portal 页面上显示的文本是从 \$CDS\_HOME/deployment/*deploymentname*/localization/SubscriberPortalLocaleResource.properties 文件 中读取的。要更改字段的消息或标签,请编辑该文件中的字符串。基于设备的 Subscriber Portal 所使用的属性有 device 前缀。例如, device.login.title。

<span id="page-20-3"></span>订户运行应用程序时显示的消息是从 \$CDS\_HOME/deployment/*deployment-name*/ localization/FulfillmentLocaleResource.properties 文件中读取的。要 更改消息,请编辑该文件中的字符串。

如果资源文件特定于具体的语言环境,请编辑与所使用的语言环境相应的文件中的字 符串。

### <span id="page-20-1"></span>2.5 生成页面

Subscriber Portal 包含使用 JavaServer Pages™ 技术创建的页面 (JSP™ 页面)。这 些 JSP 页面从 XML 文件和 XSL 式样表生成, XML 文件描述了要生成的页面, XSL 式样表描述了如何显示页面元素。每个式样表都将生成一组 ISP 页面,并且这组 ISP 页面将存储在与相应式样表同名的子目录中。

修改式样表后,必须为每个设备特定的 Subscriber Portal 版本生成新的 JSP 页面。要 生成新的页面,请执行以下操作:

**1.** 运行命令:cdsi genmarkup all。

该命令将根据 \$CDS\_HOME/deployment/*deployment-name*/markup\_generation/ stylesheets 目录中的所有式样表来处理 \$CDS\_HOME/deployment/*deploymentname*/markup\_generation/page-defs 目录中的所有 XML 文件,并为每个式样 表生成一组新的 JSP 页面。每一组页面都位于 \$CDS\_HOME\deployment\*deployment-*

*name*\markup\_generation\jsps\*stylesheet* 目录下,其中 *stylesheet* 是用于生 成页面的式样表的名称。

- **2.** 将包含已生成 **JSP** 页面的目录移动到部署了 **Subscriber Portal** 的每个应用程序服务 器上的 **Subscriber Portal** 应用程序目录中。
	- 对于 Sun Java System Application Server, 该目录为 \$CDS\_HOME/deployment/ *deployment-name*/sun/domains/*server-domain*/*server-name*/applications/ j2ee-modules/CDSSubscriberPortal\_1/device。
	- 对于 WebLogic Server, 该目录为 \$CDS\_HOME/deployment/deployment-name/ weblogic/domains/*server-domain*/applications/subscriberportal/ device。

# <span id="page-22-1"></span><span id="page-22-0"></span>对 Developer Portal 署名

本章介绍如何对 Sun Java System Content Delivery Server 的 Developer Portal 组件 进行署名。可以更改下面的任何一个文件或全部文件,以使 Developer Portal 界面更 加符合公司形象。

<span id="page-22-2"></span>注一本节中引用的某些文件的位置取决于用户当前所使用的应用程序服务器。要表示 该位置特定于应用程序服务器,可以将路径指定为 \$CDS\_HOME/deployment/ *deployment-name*/.../*file-name*。

如果当前使用的是 Sun Java System Application Server, 则 Subscriber Portal 文件 位于 \$CDS\_HOME/deployment/*deployment-name*/sun/domains/*server-domain*/ *server-name*/applications/j2ee-modules/CDSDeveloperPortal\_1 目录中。

如果当前使用的是 WebLogic Server, 则 Subscriber Portal 文件位于 \$CDS\_HOME/ deployment/*deployment-name*/weblogic/domains/*server-domain*/ applications/developerportal 目录中。

*deployment-name* 是部署 Catalog Manager 时指定的名称。 *server-domain* 是在 app.server.domain 属性的配置文件中指定的值。 *server-name* 是在 app.server.name 属性的配置文件中指定的值。

- \$CDS\_HOME/deployment/*deployment-name*/.../tpl/\_tpl\_main.jsp 指定每 页的标题和脚注。
- \$CDS\_HOME/deployment/*deployment-name*/conf/resources/ Developer.properties 包含标题和其他文本元素使用的字符串。
- \$CDS\_HOME/deployment/*deployment-name*/...developer/media/ v\_banner001.gif 是用于徽标的图形。
- \$CDS\_HOME/deployment/*deployment-name*/.../developer/styles/ m4\_developer.css 是用于基本颜色和字体的式样表。
- \$CDS\_HOME/deployment/*deployment-name*/.../developer/html/ developer\_agreement.html 是用于用户许可协议的文件。
- \$CDS\_HOME/deployment/*deployment-name*/.../developer/support/ docs/DeveloperGuide.pdf 是单击帮助链接时显示的文件。

提示一列出的文件用于显示 Developer Portal 的页面。刷新页面时将显示更改。您可 能希望对文件副本进行更改,然后在确保没有错误后使用更改后的文件替换原始文 件。

### <span id="page-23-0"></span>3.1 更改标题

如果希望使用更大的徽标图形或以其他方式更改顶部标题,则需要编辑用于生成页面 的模板。

注一编辑此文件时请务必谨慎。错误可能会导致页面显示不正确或根本不显示。

<span id="page-23-2"></span>要更改标题,请执行以下操作:

- **1.** 编辑 \$CDS\_HOME/deployment/*deployment-name*/.../tpl/\_tpl\_main.jsp 文 件。
- **2.** 查找包含标题图像 **(**v\_banner001.gif**)** 的表并使用定制的表替换整个表。
- **3.** 保存所做的更改。

## <span id="page-23-1"></span>3.2 添加脚注

<span id="page-23-3"></span>Developer Portal 没有缺省脚注。如果需要,可以通过编辑用于生成页面的模板来添 加脚注。

注一编辑此文件时请务必谨慎。错误可能会导致页面显示不正确或根本不显示。

要添加脚注,请执行以下操作:

- **1.** 编辑 \$CDS\_HOME/deployment/*deployment-name*/.../tpl/\_tpl\_main.jsp 文 件。
- **2.** 在页面的结尾处查找注释 <!-- Main Region Ends -->。
- **3.** 添加包含脚注的表。
- **4.** 保存所做的更改。

### <span id="page-24-0"></span>3.3 更改标题

<span id="page-24-10"></span><span id="page-24-5"></span>要更改主页面的标题,请编辑 \$CDS\_HOME/deployment/*deployment\_name*/ localization/DevPortalMessages.properties 文件并使用所需的标题替换 下列属性的值:

default.app.title=Sun Java [TM] System Content Delivery Server - Developer Portal

### <span id="page-24-1"></span>3.4 更改徽标图形

<span id="page-24-9"></span><span id="page-24-6"></span>要更改徽标图形,请使用公司的徽标替换 developer\$CDS\_HOME/deployment/ *deployment-name*/.../media/v\_banner001.gif。如果要使用现有的标题源代码, 则文件大小为 215x25 像素。替换徽标应与之大小相同。

更改徽标后, Developer Portal 中的所有徽标显示都将更改。

### <span id="page-24-2"></span>3.5 更改基本颜色和字体

<span id="page-24-11"></span><span id="page-24-7"></span><span id="page-24-4"></span>为了简化署名, Developer Portal 的布局由式样表 \$CDS\_HOME/deployment/ *deployment-name*/.../developer/styles/m4\_developer.css 控制。背景和字 体颜色在式样表中进行定义。请编辑式样表以更改 Developer Portal 的颜色和字体。 可以使用任意文本编辑器编辑此文件。

## <span id="page-24-3"></span>3.6 提供开发者许可协议

<span id="page-24-8"></span>Developer Portal 为许可协议提供了占位符,您可以提供许可协议以指定开发者在将 内容提交给服务器时必须接受的条款。应该用许可协议替换占位符。

使用下列选项中的一个来提供许可协议:

■ 用自己的同名文件替换 \$CDS\_HOME/deployment/*deployment-name*/.../ developer/html/developer\_agreement.html 文件。

■ 将 Developer Portal 指向其他文件。如果选择提供不同的文件, 请编辑 \$CDS\_HOME/deployment/*deployment\_name*/localization/ DevPortalMessages.properties 文件并将下列属性的值设置为许可协议的位 置。

content.developers.agreement.url=/developer/html/ developer agreement.html

<span id="page-25-3"></span>要将链接文本更改为许可协议,请编辑 \$CDS\_HOME/deployment/ *deployment\_name*/localization/DevPortalMessages.properties 文件并将 下列属性的值设置为您选择的字符串:

agreement.name=Wireless, Inc. Content Developers Agreement

## <span id="page-25-0"></span>3.7 更改注册确认

<span id="page-25-2"></span>希望将内容提交到 Content Delivery Server 的开发者可以通过 Developer Portal 注 册的方式来创建开发者帐户。成功完成注册后,将显示确认页。您可以通过设置 \$CDS\_HOME/deployment/*deployment\_name*/localization/ DevPortalMessages.properties 文件中的下列属性来配置该页面的标题和消 息:

- registration\_done.title: 将此属性设置为希望显示的标题。
- registration\_done.title:将此属性设置为希望显示的消息。

## <span id="page-25-1"></span>3.8 更改帮助文件

开发者在 Developer Portal 的任何页面中单击帮助链接, 将会显示一个 PDF 格式的 帮助文件,该文件介绍了如何将内容提交到 Content Delivery Server。要定制显示的 信息,请执行以下操作:

- **1.** 创建文档,包含您希望在单击帮助链接时显示的信息。
- **2.** 从您创建的文档中生成名为 DeveloperGuide.pdf 的 **PDF** 文件。
- **3.** 用您创建的文件替换 \$CDS\_HOME/deployment/*deployment-name*/.../ developer/support/docs 目录中的 DeveloperGuide.pdf 文件。

# <span id="page-26-0"></span>索引

#### **B**

背景颜色 [Developer Portal, 15](#page-24-4) [Subscriber Portal, 6](#page-15-3) [本指南的读者](#page-6-3) , vii [本指南的组织结构](#page-6-4) , vii 标题 [Developer Portal, 15](#page-24-5) [更改标题](#page-23-2) , 14 [更改徽标](#page-24-6) , 15 [Subscriber Portal, 3](#page-12-3) 更改 [HTML](#page-11-2) 文件 , 2 [更改徽标](#page-12-4) , 3

#### **D**

Developer Portal [更改标题](#page-23-2) , 14, [15](#page-24-5) [更改徽标](#page-24-6) , 15 [更改颜色](#page-24-4) , 15 [更改字体](#page-24-7) , 15 [提供许可协议](#page-24-8) , 15 [添加脚注](#page-23-3) , 14 [图形路径](#page-24-9) , 15 [注册确认](#page-25-2), 16 [DevPortalMessages.properties, 15,](#page-24-10) [16](#page-25-3)

#### **G**

惯例 , 印刷 [, viii](#page-7-2) [关于本指南](#page-6-5), vii

#### **H**

HTML [Subscriber Portal](#page-11-2) 标题文件 , 2 徽标 在 [Developer Portal](#page-24-6) 中进行更改 , 15 在 [Subscriber Portal](#page-12-4) 中进行更改 , 3

#### **J**

脚注 [Subscriber Portal, 2](#page-11-3) 添加到 [Developer Portal, 14](#page-23-3)

#### **Q**

[确认](#page-25-2) , 注册 , 16

#### **S**

Subscriber Portal [更改标题](#page-11-2) , 2, [3](#page-12-3) [更改徽标](#page-12-4) , 3 [更改颜色](#page-15-3) , 6 [更改字体](#page-15-4) , 6 [提供许可协议](#page-15-5), 6 [添加脚注](#page-11-3) , 2 [图形路径](#page-12-5) , 3 [文件位置](#page-10-2) , 1, [13](#page-22-2) [资源属性](#page-10-3) , 1, [11](#page-20-2) 式样表 [Developer Portal, 15](#page-24-11) [Subscriber Portal, 6](#page-15-6)

#### **T**

图形 更改 [Developer Portal](#page-24-6) 标题中的徽标 , 15 更改 [Subscriber Portal](#page-12-4) 标题中的徽标 , 3 图形路径 [Developer Portal, 15](#page-24-9) [Subscriber Portal, 3](#page-12-5)

#### **X**

[许可协议](#page-15-5) , 6, [15](#page-24-8)

#### **Y**

[印刷惯例](#page-7-2) , viii

#### **Z**

[注册确认](#page-25-2), 16 字体 [Developer Portal, 15](#page-24-7) [Subscriber Portal, 6](#page-15-4) 字体颜色 [Developer Portal, 15](#page-24-4) [Subscriber Portal, 6](#page-15-3) 资源属性 [Developer Portal, 15,](#page-24-10) [16](#page-25-3) [Fulfillment Manager, 11](#page-20-3) [Subscriber Portal, 1,](#page-10-3) [11](#page-20-2)